## Firmware install with Windows 7

## Step 1. Go to our website [www.midnitesolar.com](http://www.midnitesolar.com/) and Left Click on Software.

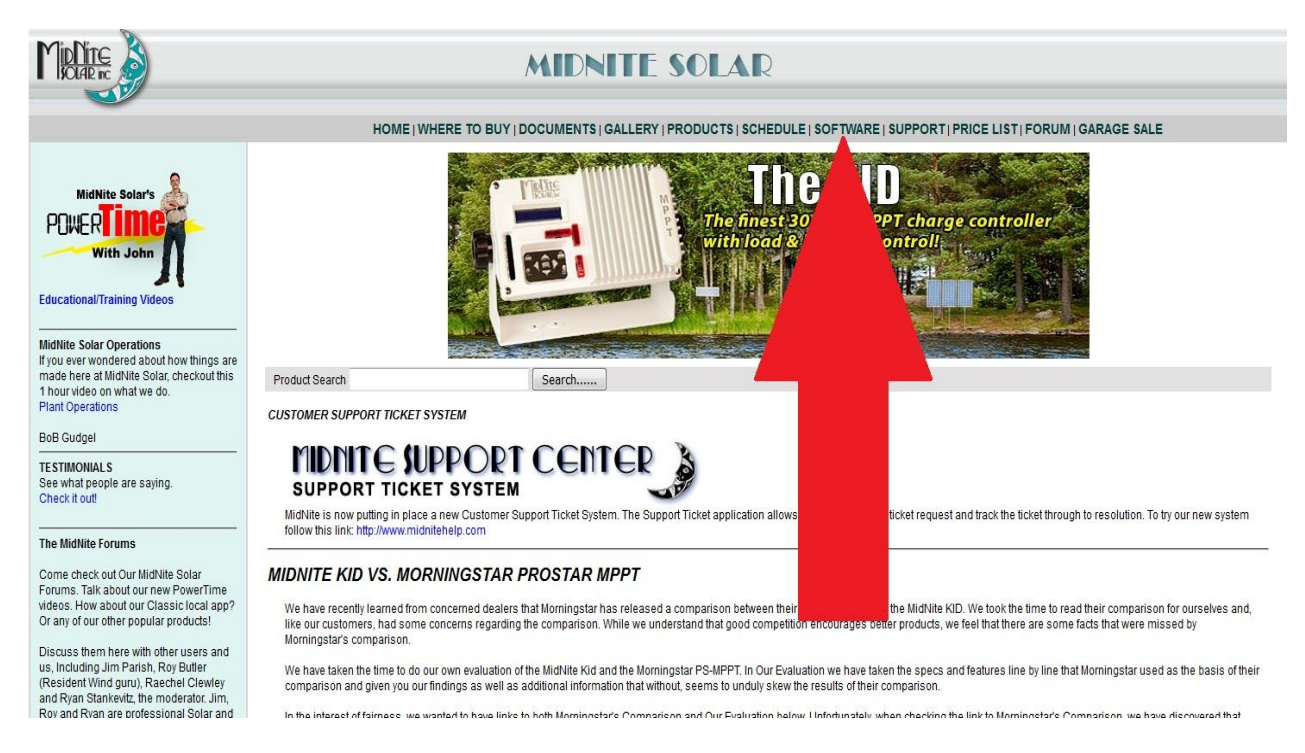

## Step 2. Left Click on "Classic, Classic SL &Classic Lite charge controlelrs"

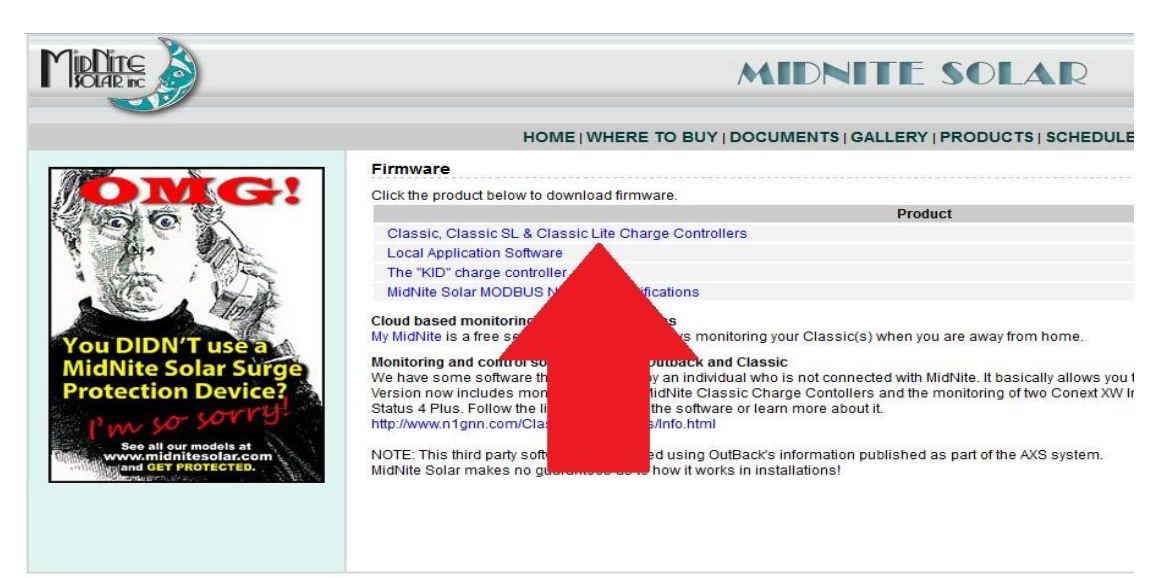

Step 3. Left click on the release you are looking for (Higher # is newer)

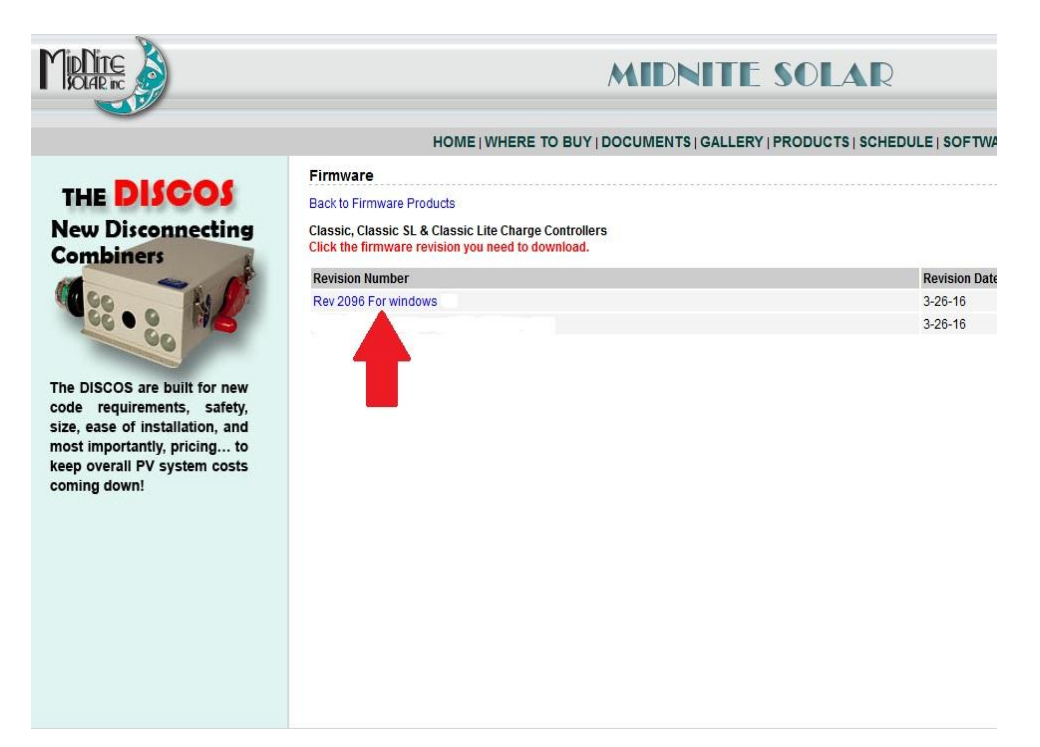

Step 4. Left Click the download link

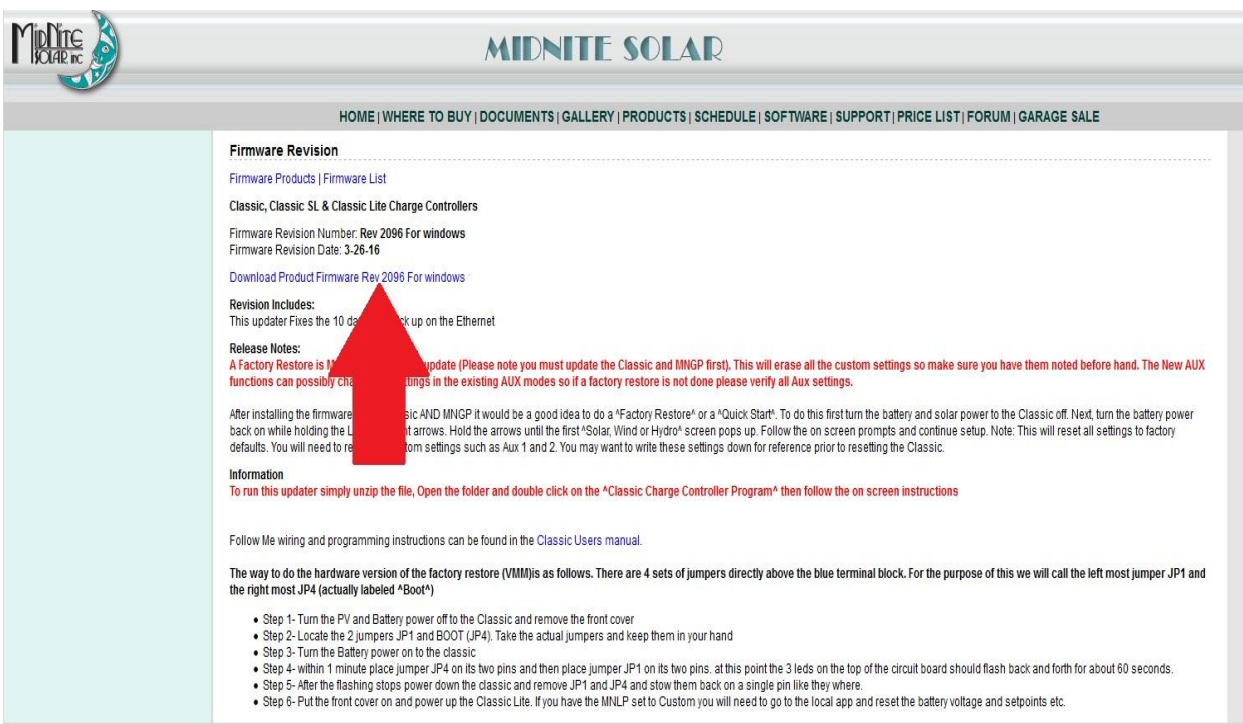

Step 5. Make sure "Save File" is selected and then click OK.

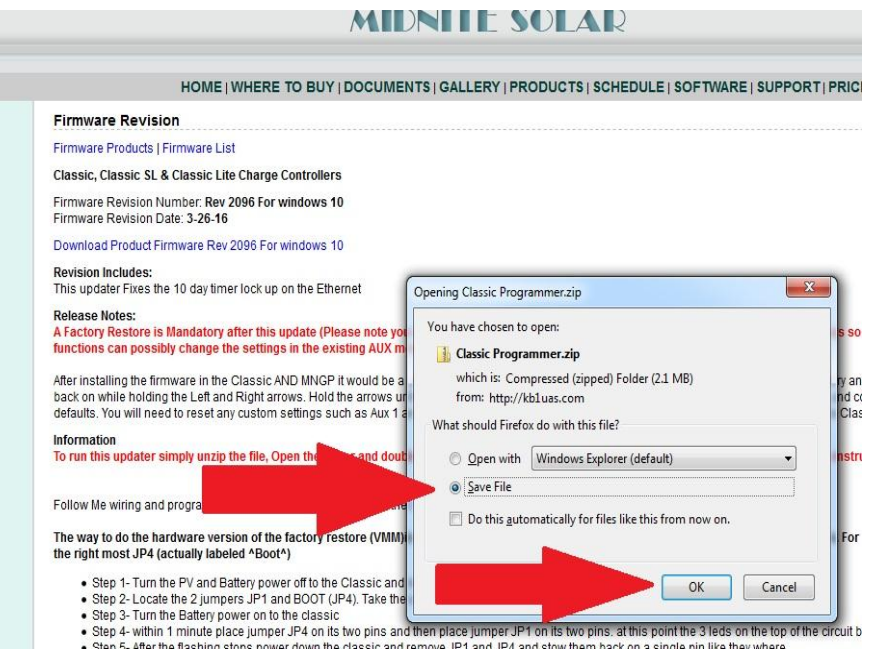

Step 6. Your browser may ask you where to save the file too, if it does save it to the desktop. Mozilla for example will save it to itself and will be accessible by clicking the download arrow then you can left click and drag the file to the desktop.

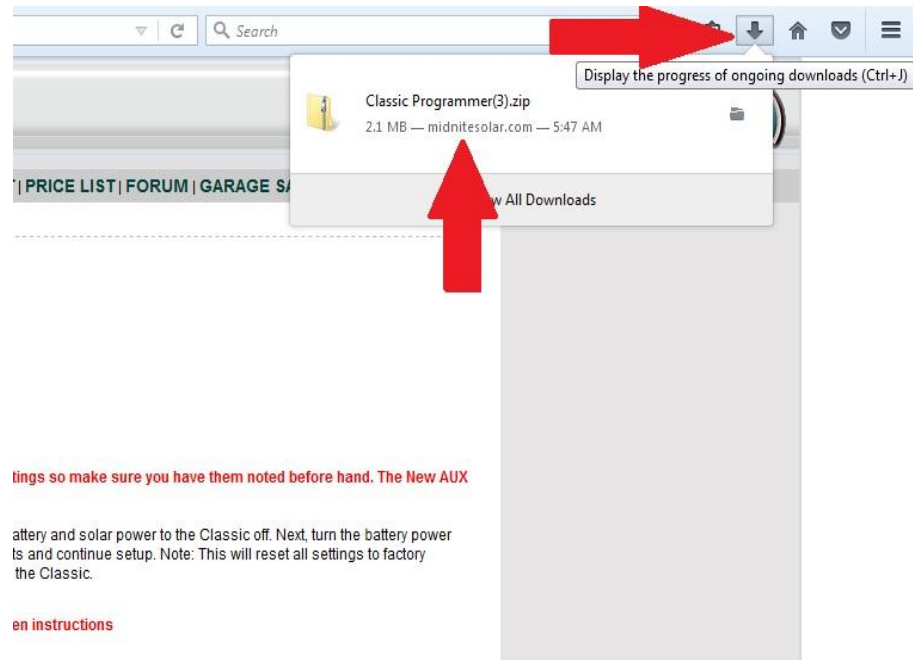

Step 7. Right click on the zipped file and left click on "Extract All"

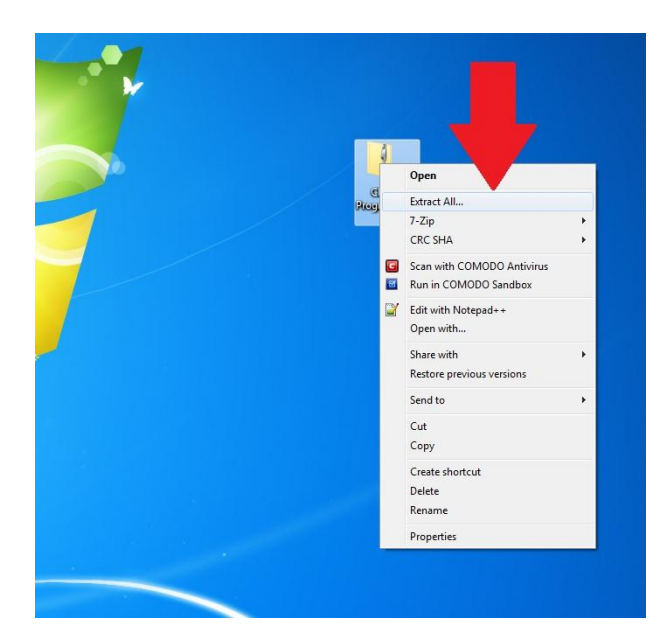

Step 8. The path in the destination box should be fine by default it will save it to the desktop where the zipped file is. Left click "Extract"

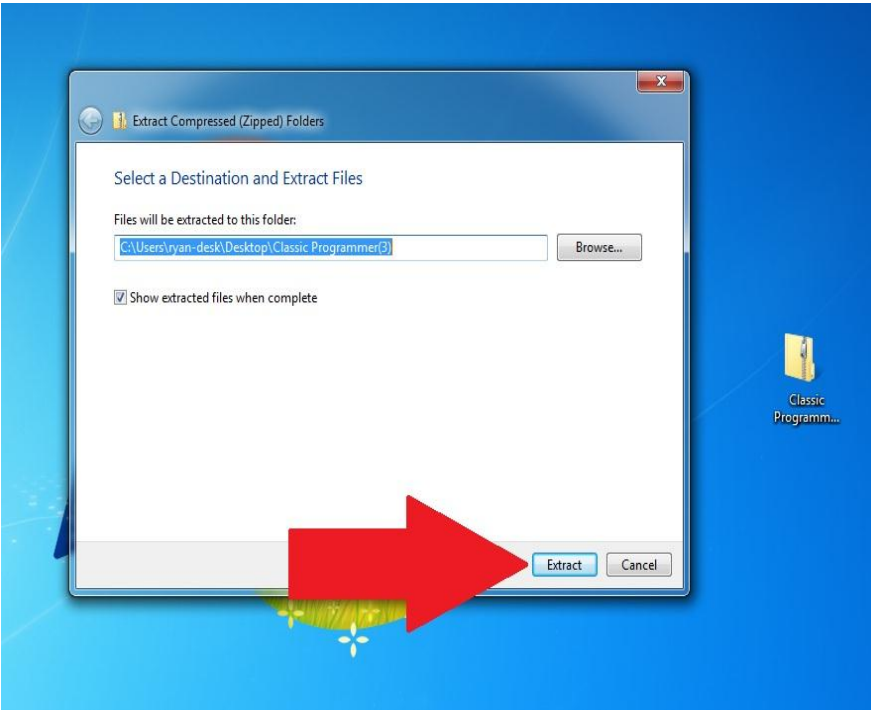

Step 9. Double Left Click on "Classic programmer" when this window comes up

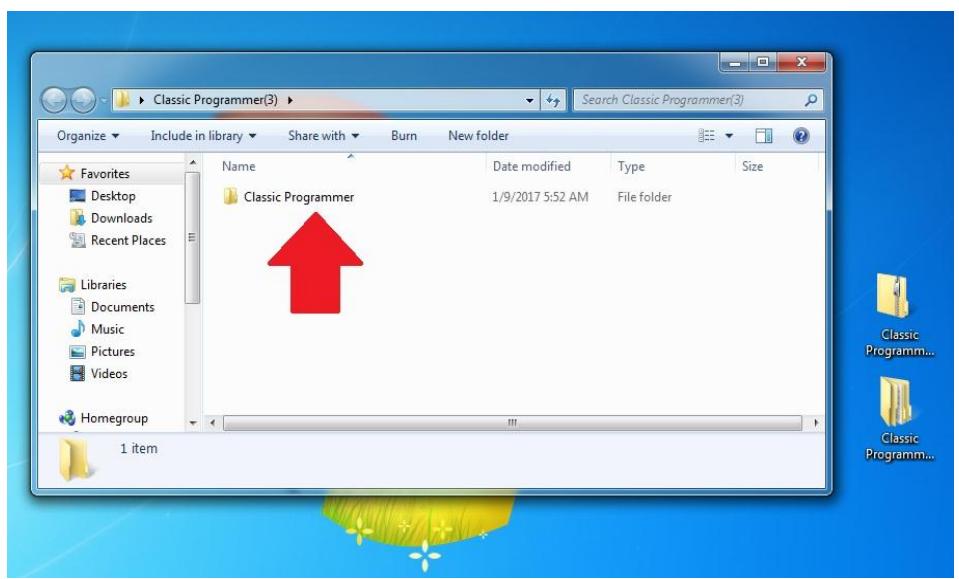

Step 10. We need to install the driver if this is the first time this PC has been used for updating . If this PC has been used for updating before skip to step xx now

Step 11. You will now need to have the USB cable that came with the Classic and we will assume it is already plugged into the USB jack in the Classic. The jack is inside the Classic case beside the Ethernet jack and the Temperature sensor plug. If you need help with this stage please consult the owner's manual. Please note the Display or MNGP "Front Cover" must stay plugged in. This can be accomplished by putting the cover back on with the top two screws only and gently snugging them down essentially pinching the USB cable between the two halfs of the casting.

## **CLASSIC POWER WIRING**

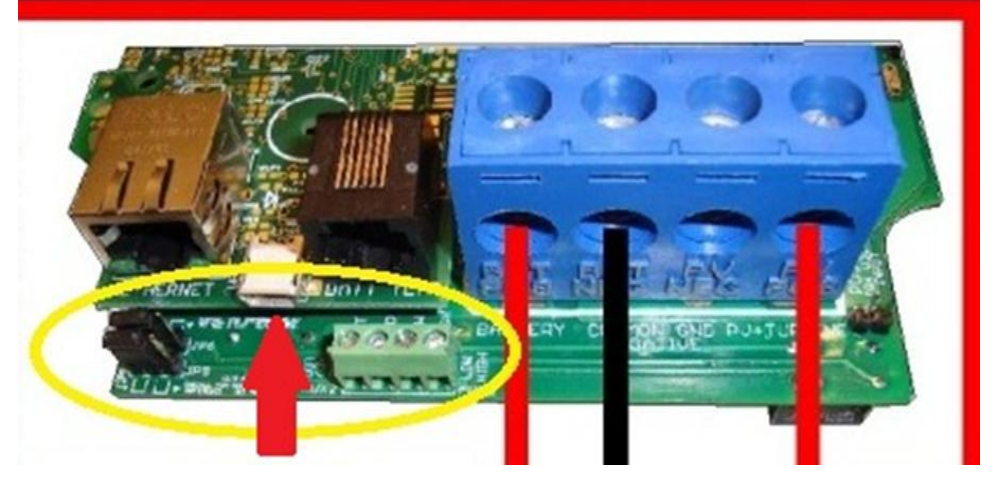

Step 12. With the power on to the Classic, plug the other end of the USB cable into the PC you are using to install firmware. This driver window will pop up telling you it is looking for the driver.

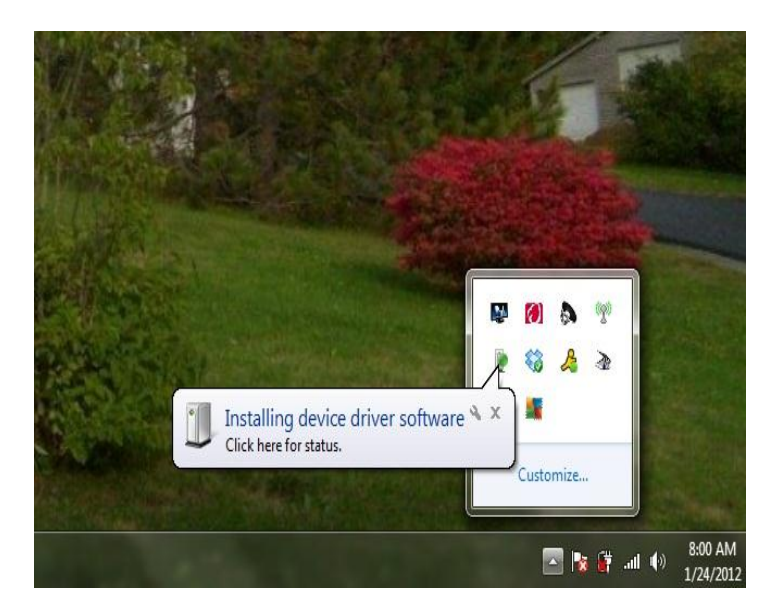

Step 13. Unfortunately Windows will not find it so wait for it to close and another warning will pop up saying the driver install failed.

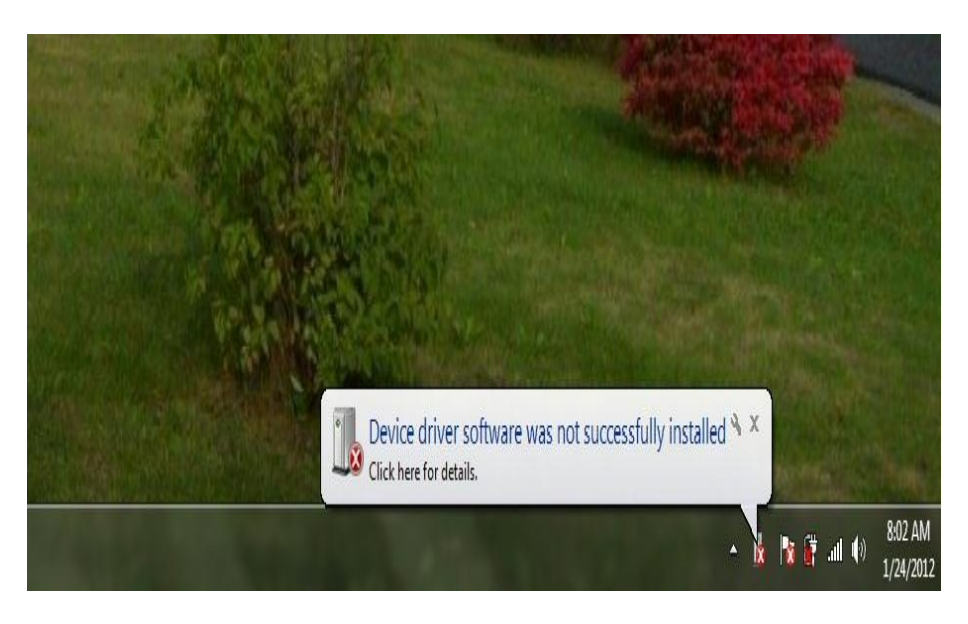

Step 14. We now need to go into the Device manager and install the driver . All of this is only required the very first time this PC is used for this. Left Click on the little Windows Start Menu Icon.

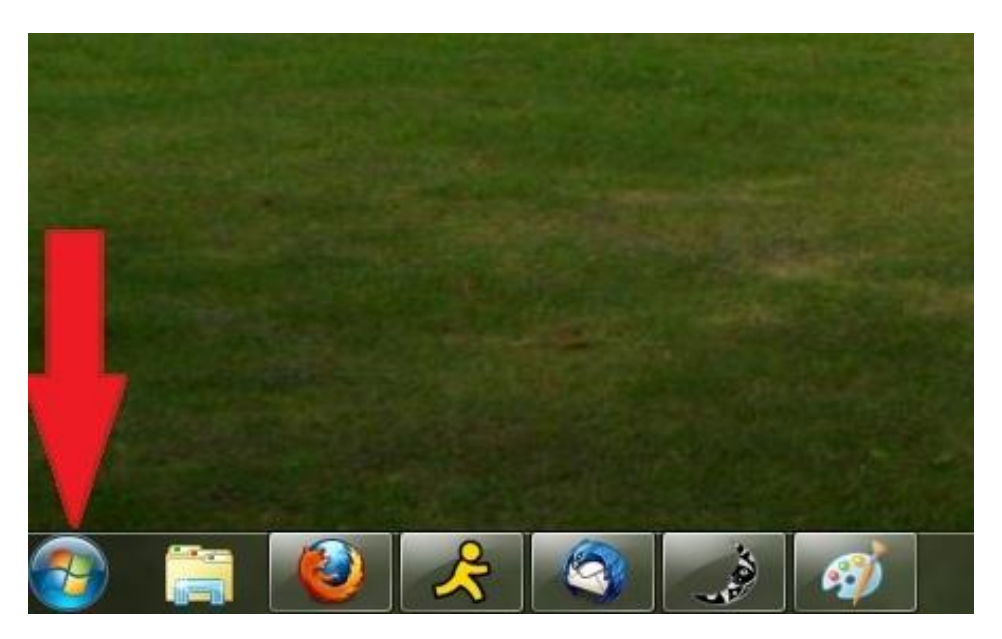

Step 15. Then Right Click on Computer.

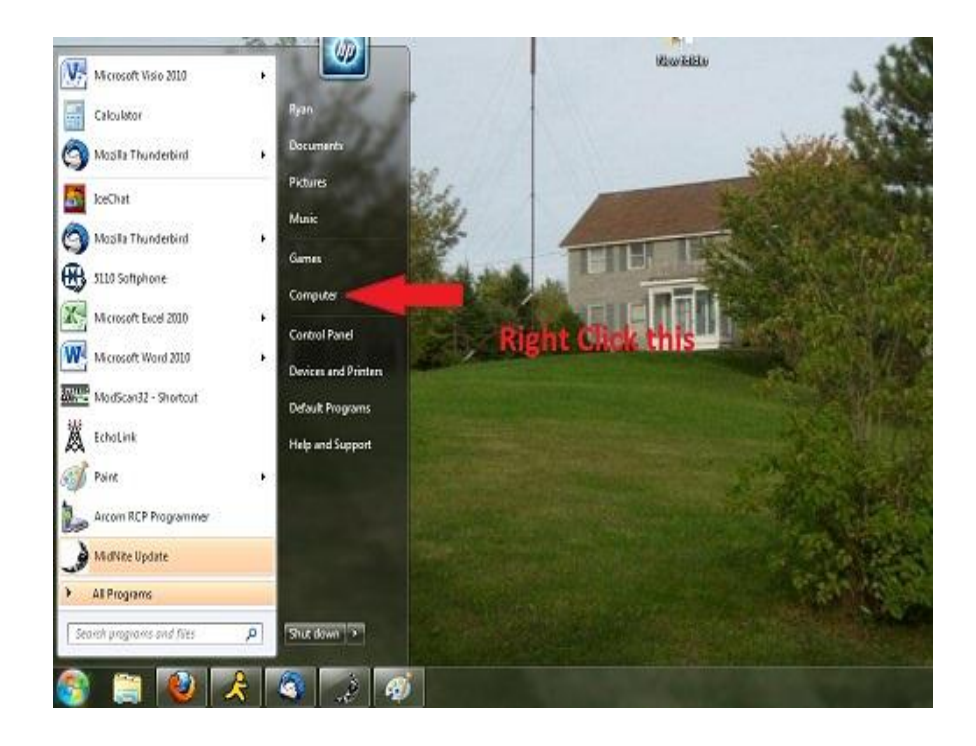

Step 16. Left Click on Properties.

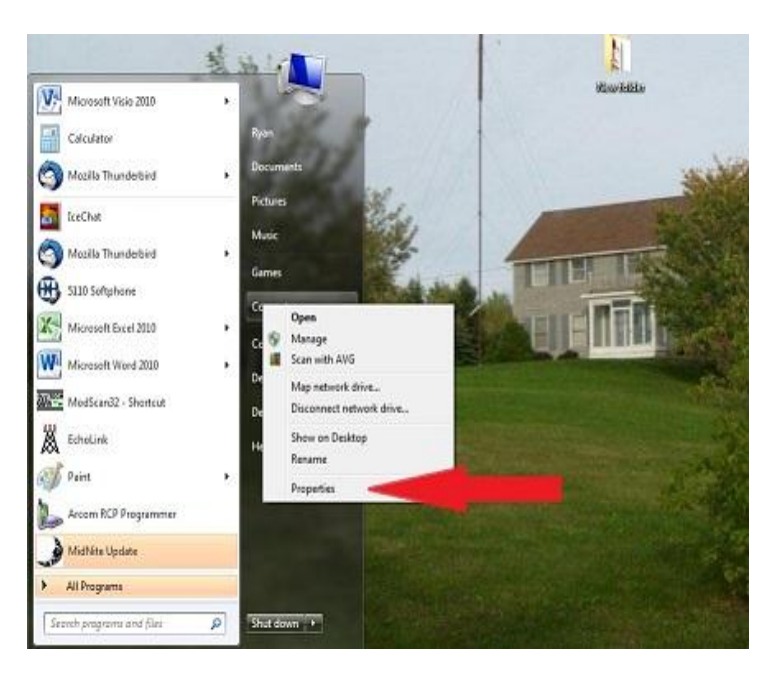

Step 17. Left Click on Device Manager.

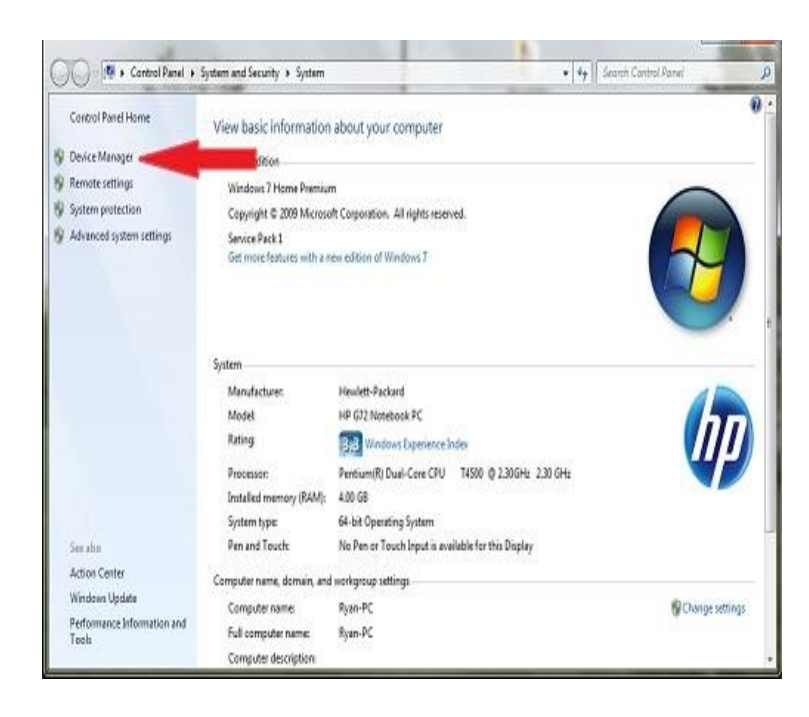

Step 18. We will need to find the Classic (BootLoader Version 1.04) in the device manager and Right Click on it and select Update Driver software.

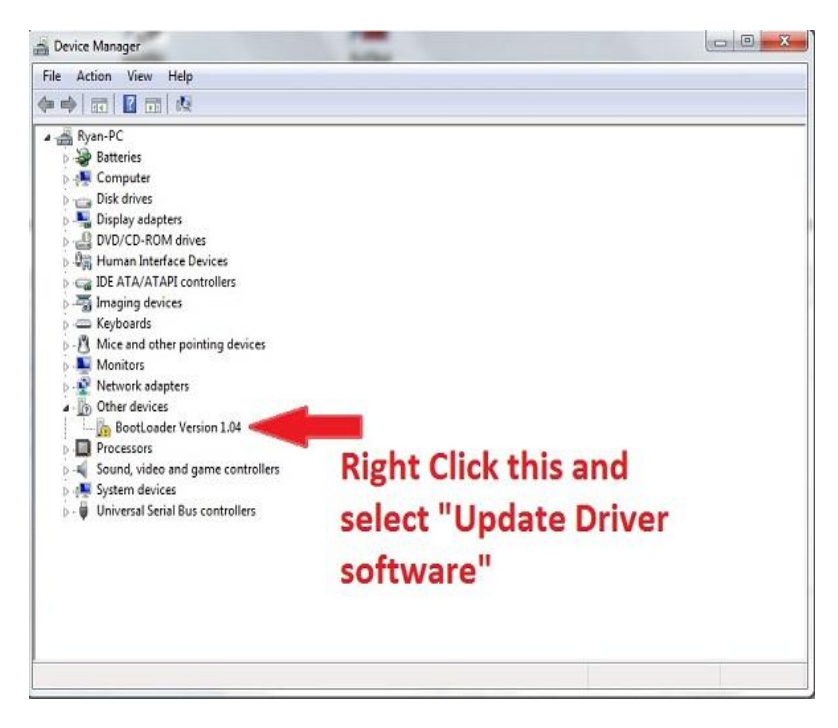

Step 19. We will need to point it towards the "Classic Programmer" folder on the desktop.

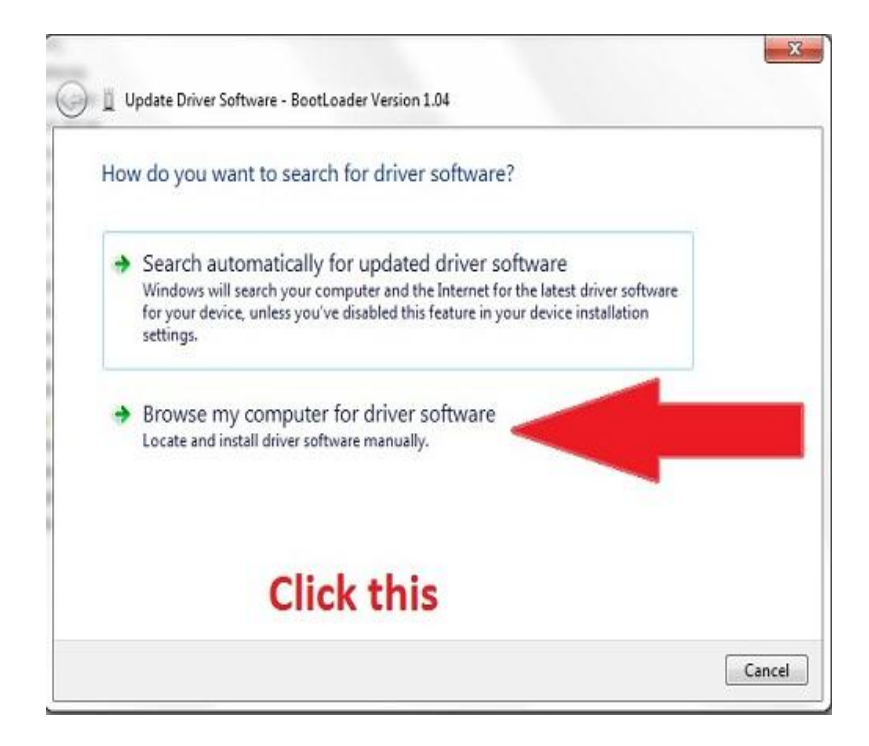

Step 20. Here we need to find the Classic Programmer Folder. Left Click on Browse. The Browse for Folder window will pop up. In this window Left Click "Desktop" then Left Click "Classic Programmer" and then Left Click "Drivers" once. Now Left Click OK on this window and select Next on the underlying window.

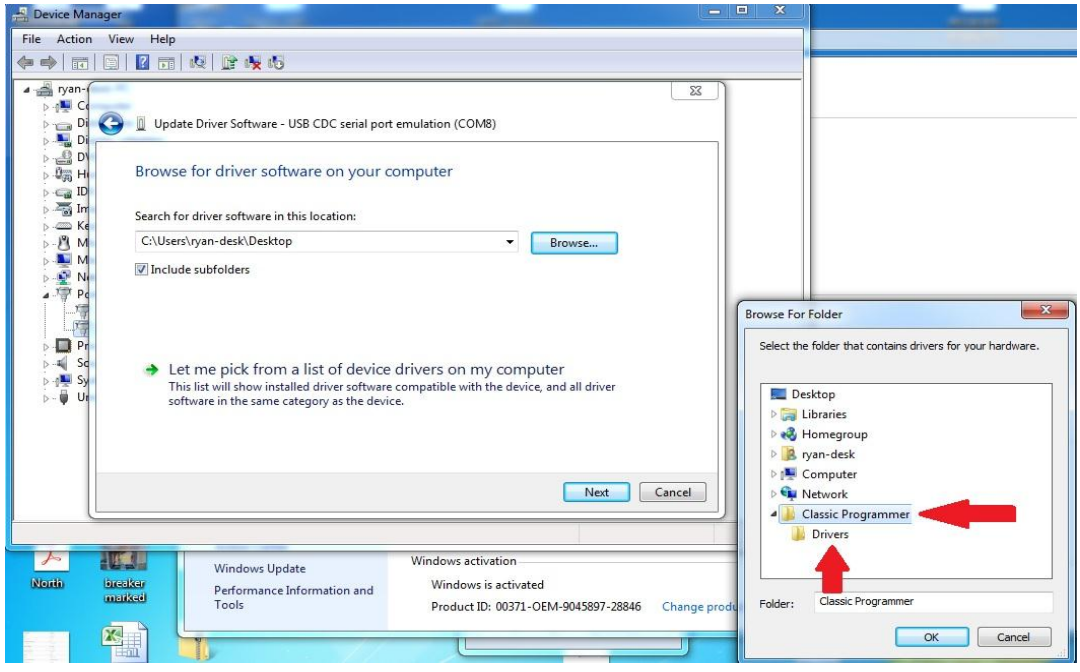

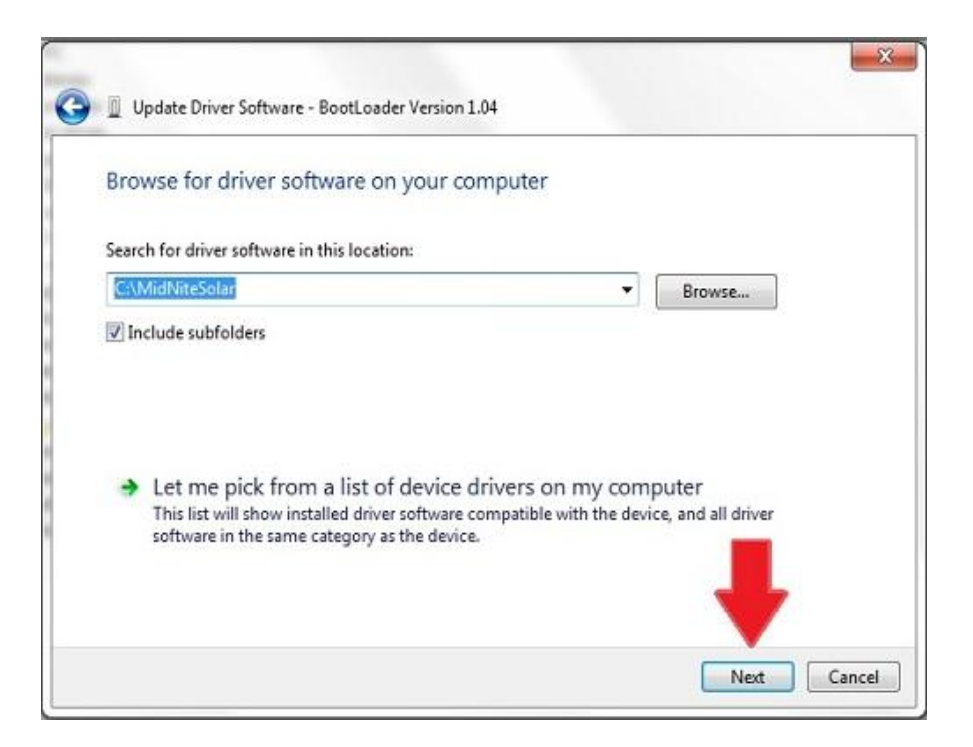

Step 21. We will most likely need to let Windows and possibly your Antivirus software know it is OK to continue.

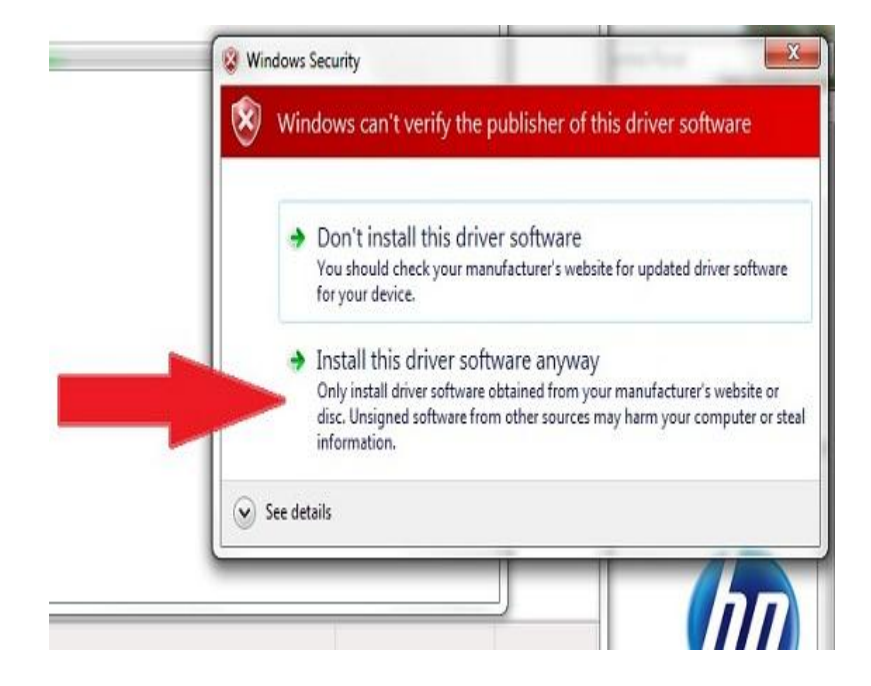

Step 22. When it is done Left Click Close.

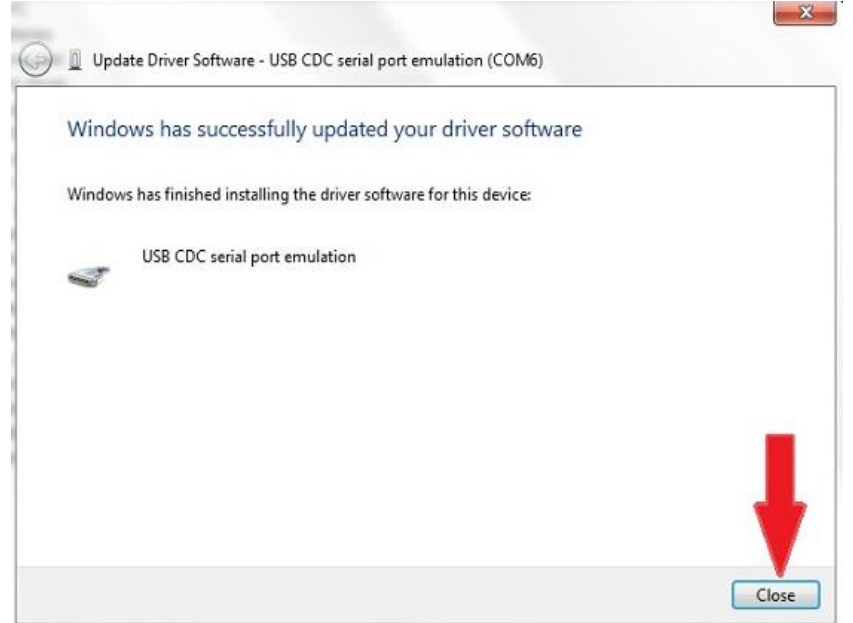

This concludes setting the PC up for the first time now we will go through the Firmware install.

Step 23. Find the open folder from step 9 and double click on the "Classic Programmer" application

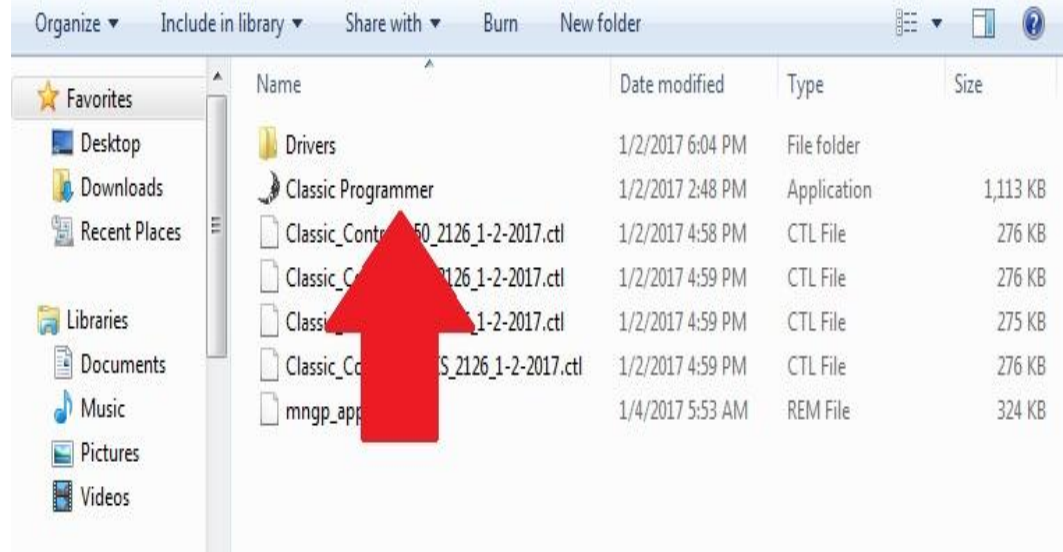

Step 24. With the Classic powered on and the USB cable plugged in you will need to select the Classic model you have. (150,200 etc)

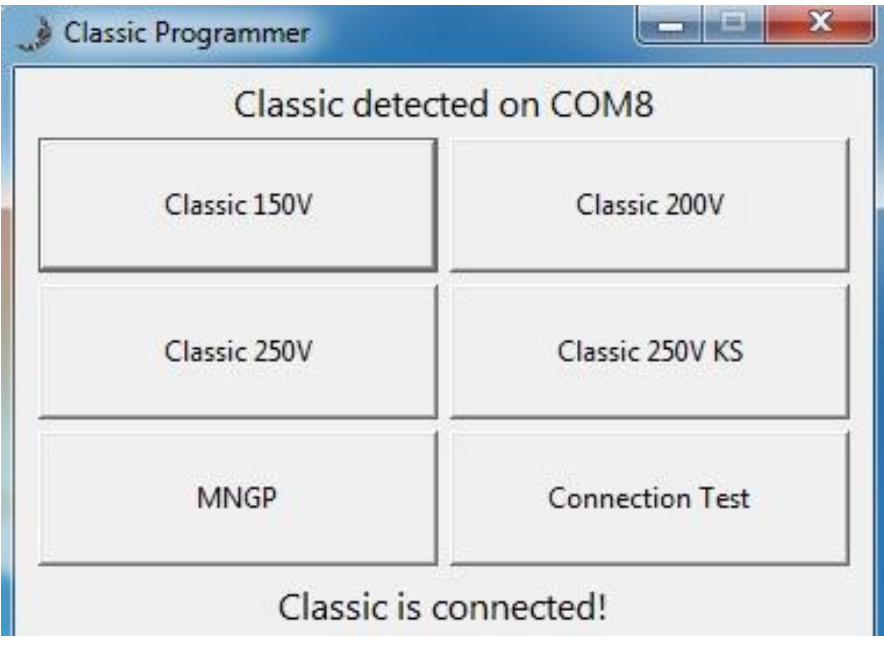

Step 25. You will get message to turn off the classic to start, so turn the classic off at this point

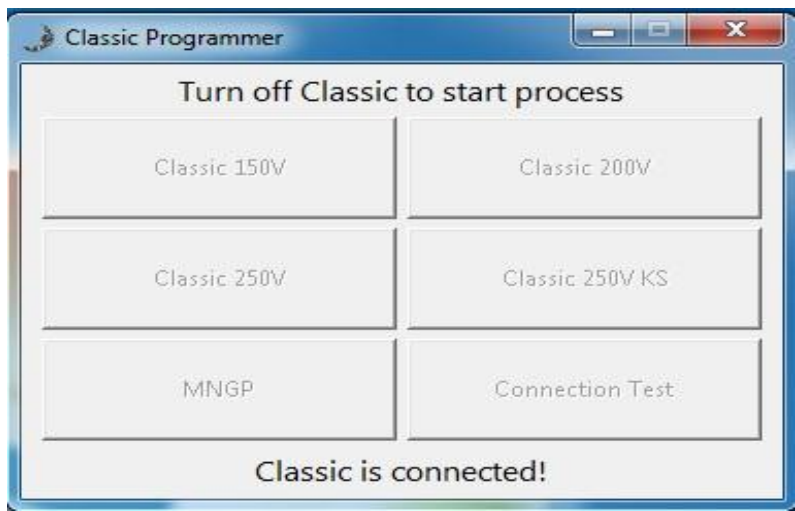

Step 26. Now it will Ask you to turn the power back on and when you do it will start the update process as shown. This should take about 10 minutes. Wait for it to say it was completed and click OK and then move on to step 27)

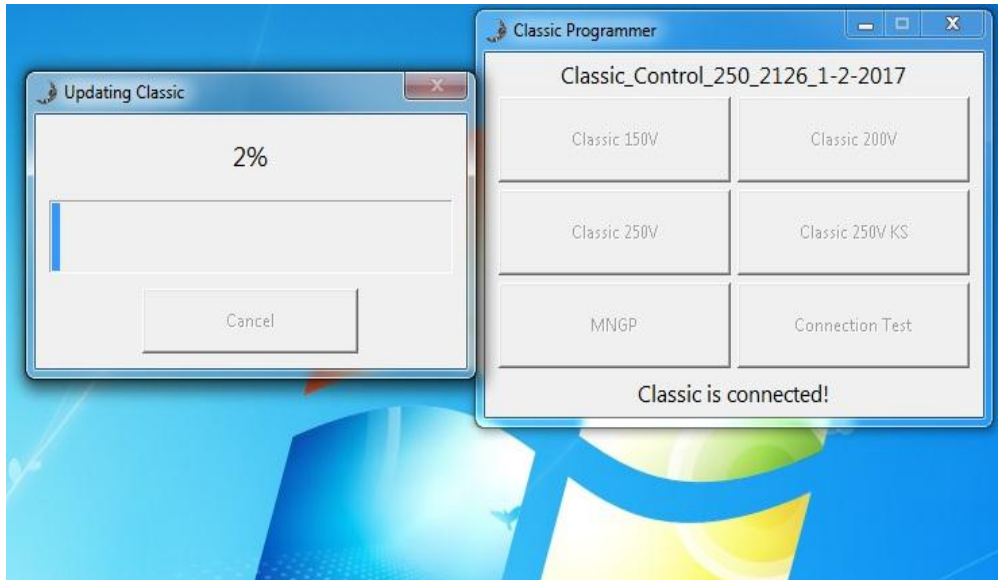

Step 27. At this point you need to update the MNGP, This is the display or the front half of the black casting that has the screen and buttons. This must still be plugged in or we can not update it. (IF this is a Lite you are done) by clicking the box labeled MNGP and following similar steps as above for the Classic (This should take about 10 minutes)